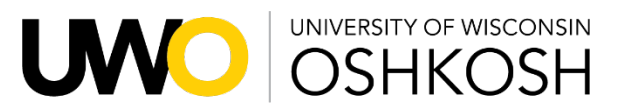

Foundation

## **Submitting Disbursement or Transfer Forms for UWOF Funds**

### Without a DocuSign Account (or if you don't want to login):

*\*Please note when using this method, you will not receive a notification that the disbursement form has been completed unless you also are the signatory for that fund.*

- 1. Navigate to the Foundation's Form Page: [https://uwosh.edu/foundation/forms-policies/.](https://uwosh.edu/foundation/forms-policies/)
- 2. Select the form you need to submit.
- 3. Enter your name and email address under "prepared by" and the person's name and email address who has signature authority for the Foundation fund under "signatory."

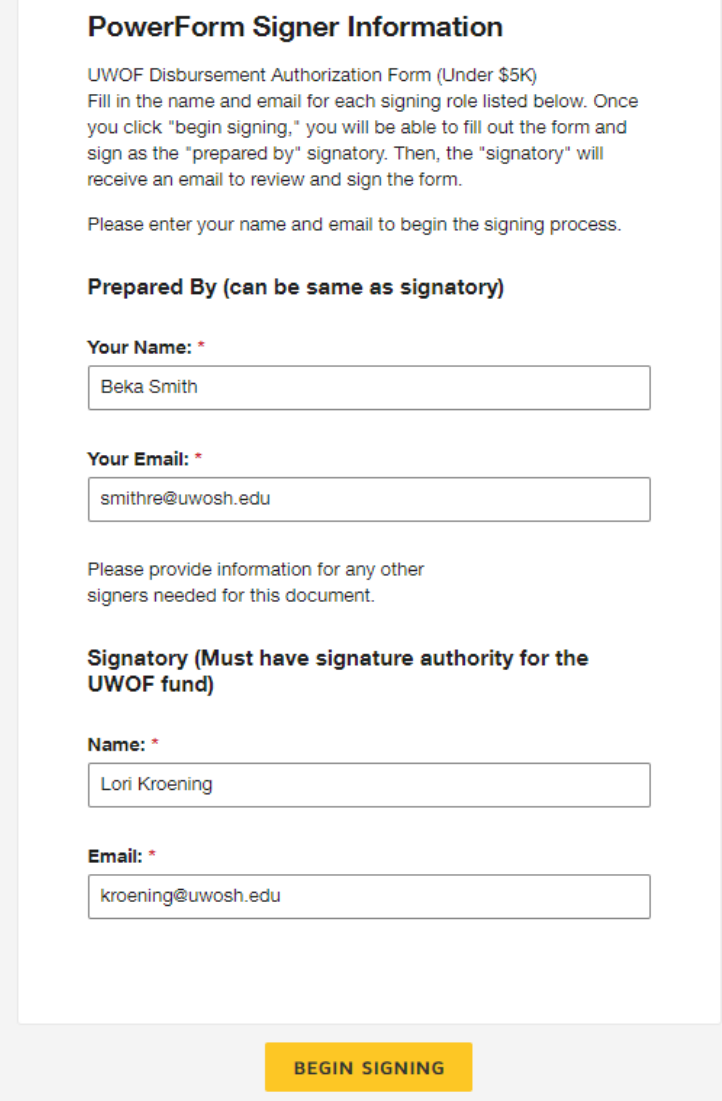

4. Click "begin signing."

5. You'll need to check the box to consent to use electronic records and signatures and click the "continue" button.

#### Please Review & Act on These Documents

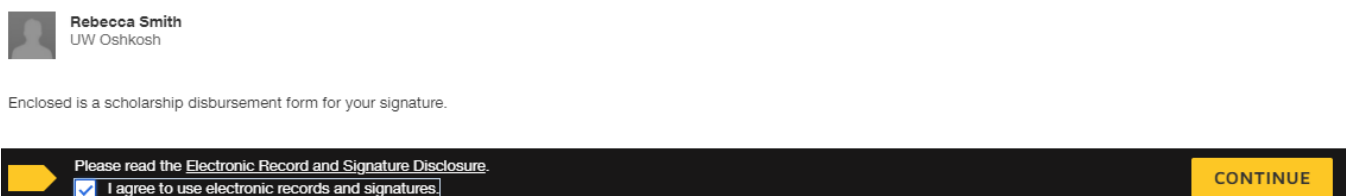

6. Complete the form as thoroughly as possible. If you do not include enough information or necessary attachments, your request will be rejected, and you will need to start over.

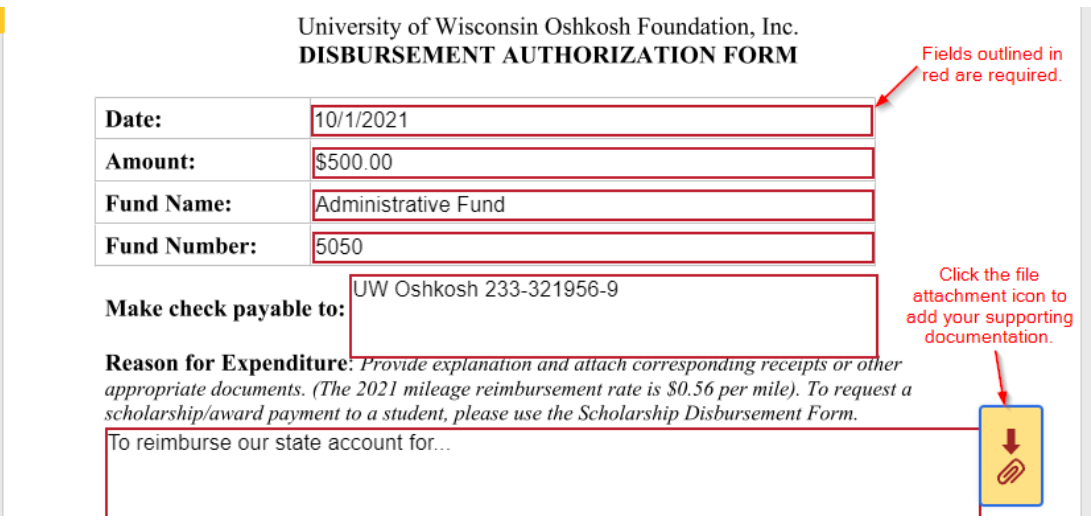

7. Upload each file you need to add as supporting documentation. If you are requesting a reimbursement to a state account, make sure to include a screenshot of that expense charged to your state account.

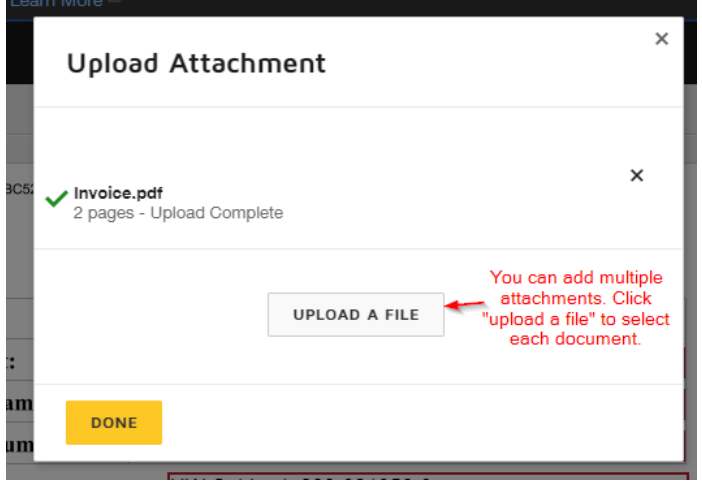

8. Once you've completed the form, click on the "sign" box to add your signature. If you haven't signed documents in DocuSign before, a box may pop up to select your signature style and then you'll click "adopt and sign."

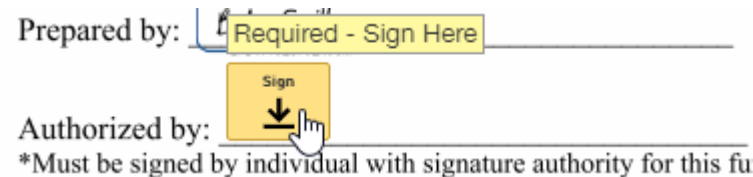

- 9. Then, click "finish." The signatory will then be sent an email to review and sign the document.
- 10. Once the signatory signs the form, it will automatically be routed to Advancement and Foundation Staff for approval. Once everyone has signed, the signatory will receive a notification that the form has been completed and can download a copy. The "prepared by" individual will not receive a notification unless they are also the signatory for the fund. (This is a DocuSign setting that can only be updated by system administrators.)
- 11. Once completed, the disbursement form will be queued for processing and the check will be cut and sent based on the directions noted on the disbursement form. Per Foundation policy, checks are cut twice a month.

# Using a Template in DocuSign:

- 1. Log into DocuSign[: https://app.docusign.com/.](https://app.docusign.com/)
- 2. On the homepage, click on "start" and then "use a template."

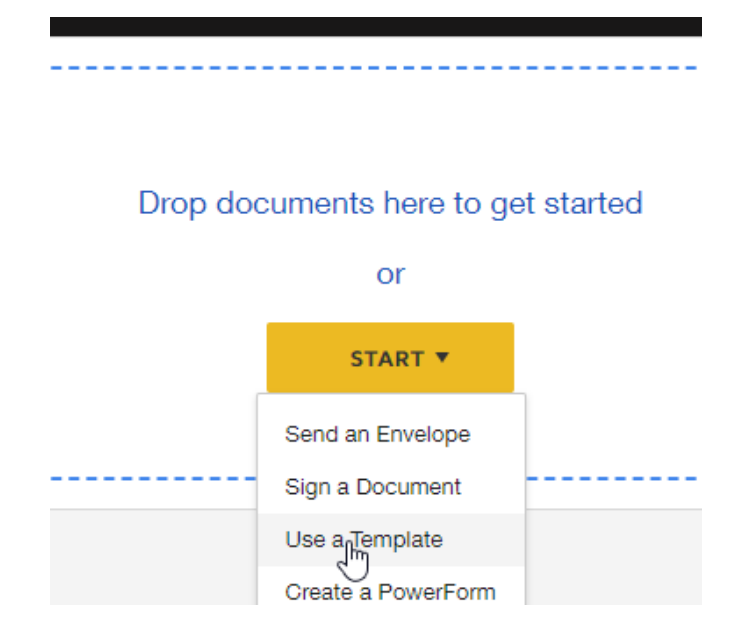

3. Click on "shared with me." Then, select the form you need to use and click "add selected."

 $\times$ 

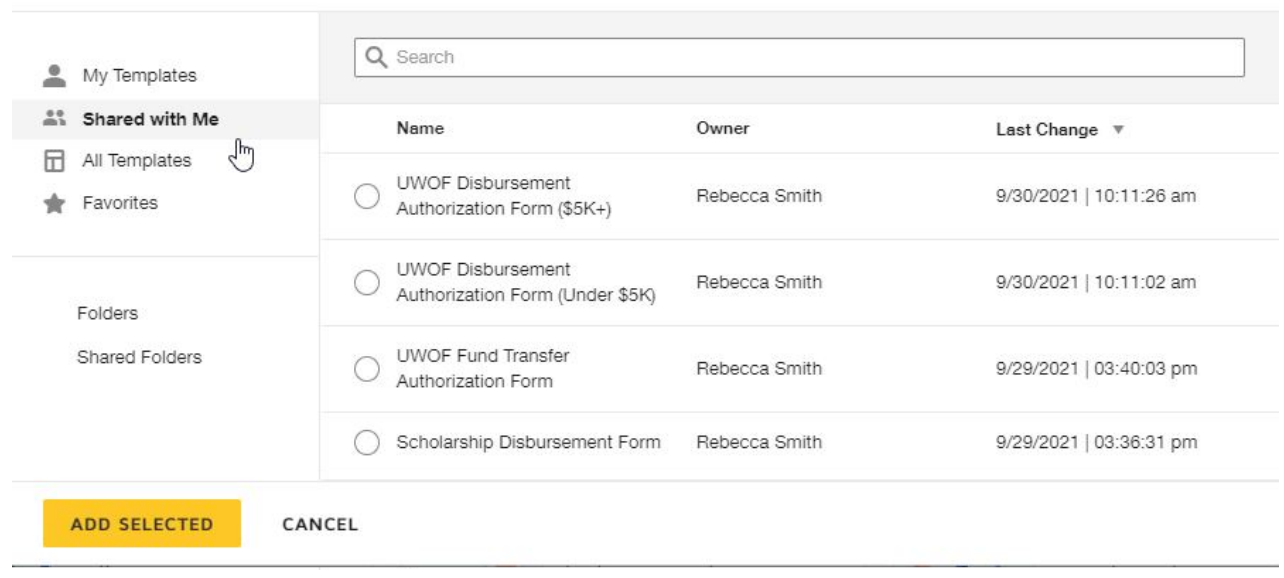

#### Select Template

4. Enter your name and email address under "prepared by" and the person's name and email address who has signature authority for the Foundation fund under "signatory."

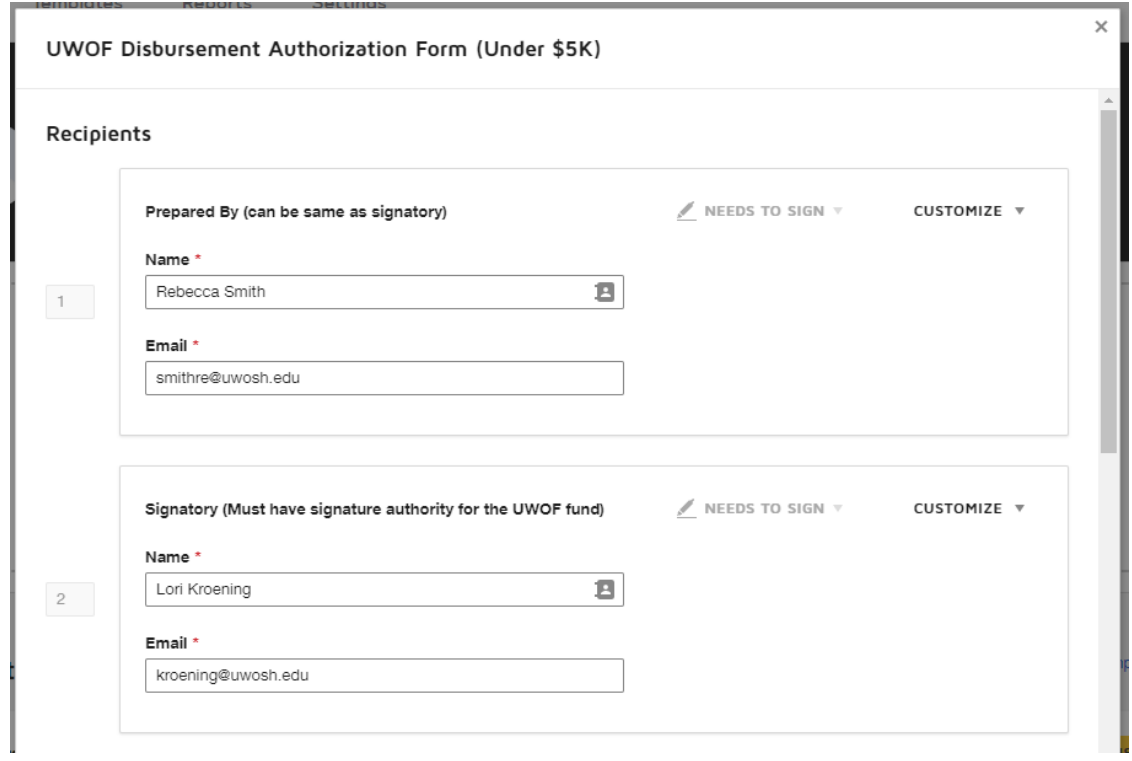

5. A standard message is included in the template, but you can update the email message or subject line.

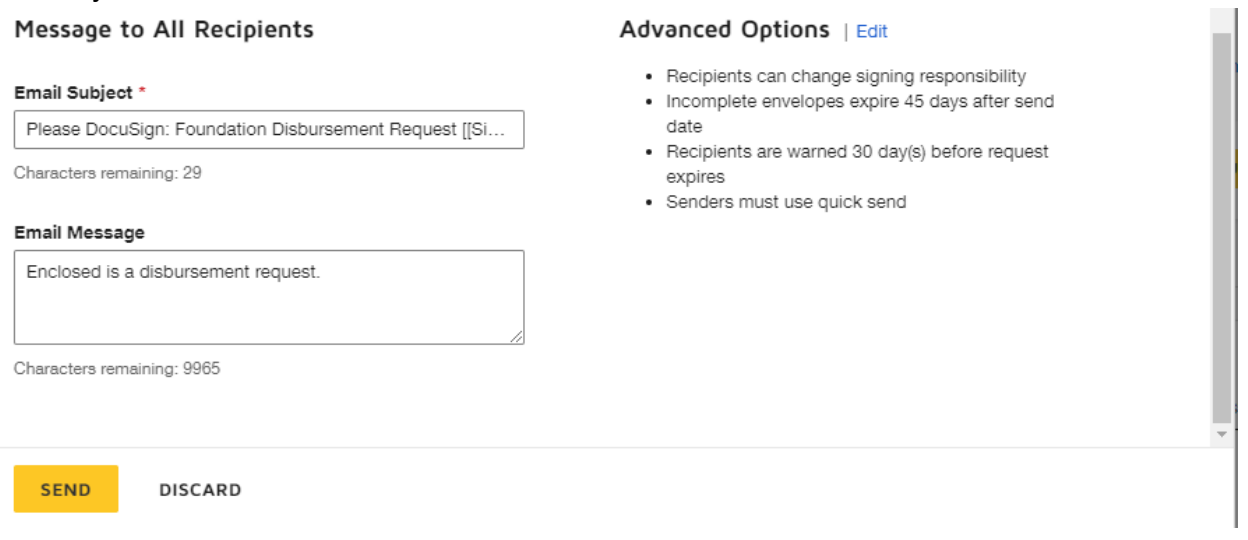

6. When you've finished making changes, click "send." This will "send" the form to you to fill out.

7. Click "sign now" to fill out the form and sign as the preparer.

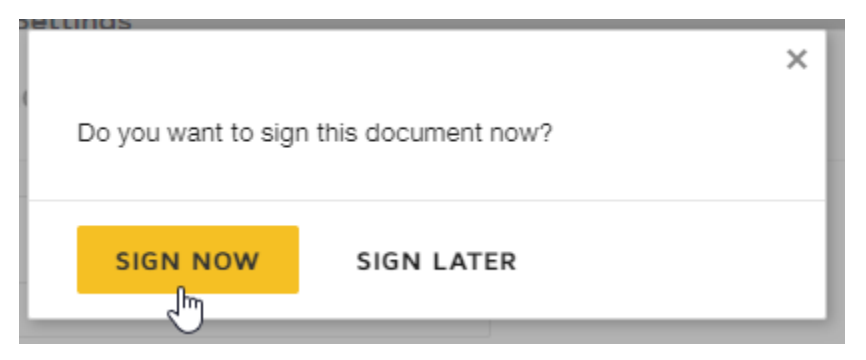

8. Complete the form as thoroughly as possible. If you do not include enough information or necessary attachments, your request will be rejected, and you will need to start over.

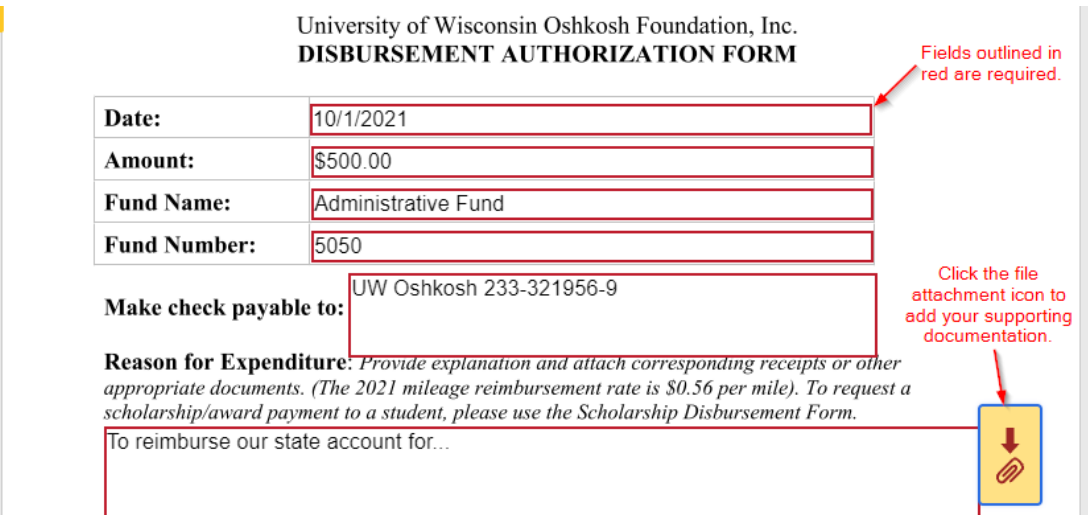

12. Upload each file you need to add as supporting documentation. If you are requesting a reimbursement to a state account, make sure to include a screenshot of that expense charged to your state account.

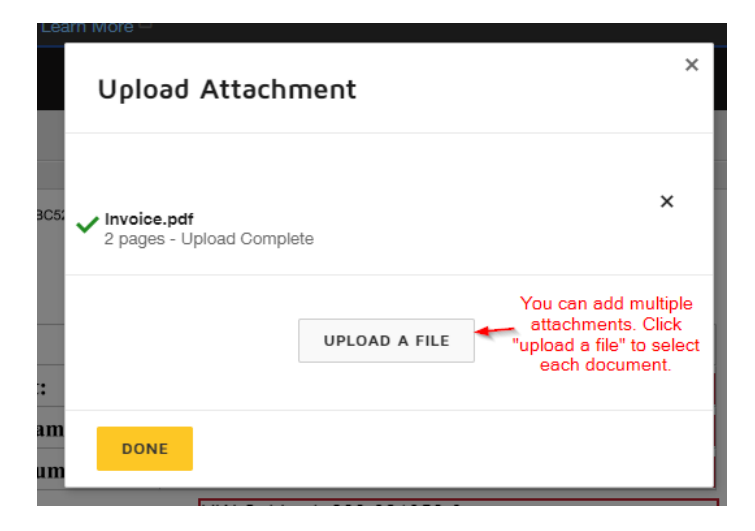

13. Once you've completed the form, click on the "sign" box to add your signature. If you haven't signed documents in DocuSign before, a box may pop up to select your signature style and then you'll click "adopt and sign."

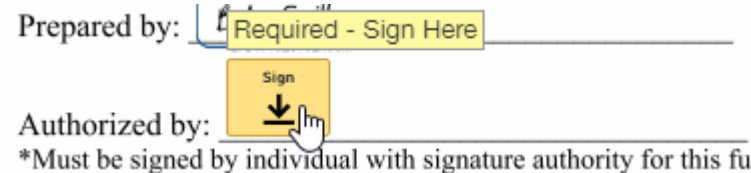

- 14. Then, click "finish." The signatory will then be sent an email to review and sign the document.
- 15. Once the signatory signs the form, it will automatically be routed to Advancement and Foundation Staff for approval. Once everyone has signed, the signatory will receive a notification that the form has been completed and can download a copy. The "prepared by" individual will not receive a notification unless they are also the signatory for the fund. (This is a DocuSign setting that can only be updated by system administrators.)
- 16. Once completed, the disbursement form will be queued for processing and the check will be cut and sent based on the directions noted on the disbursement form. Per Foundation policy, checks are cut twice a month.